# Как зарегистрироваться для участия в Конкурсе

- 1. На первом экране сайта Конкурса https://gs.admhmao.ru/ нажмите на кнопку Для каждой категории служащих предсумотрена отдельная кнопка. «Подать заявку».
- 2. Вы перешли на страницу Конкурса на портале «Команда Югры».

Нажмите на кнопку «Отликнуться».

- 3. В появившемся окне авторизации
	- если Вы уже зарегистрированы на портале, введите логин (почту) и парол
	- если Вы еще не зарегистрированы на Портале, нажмите на ссылку «зарегистрируйтесь»

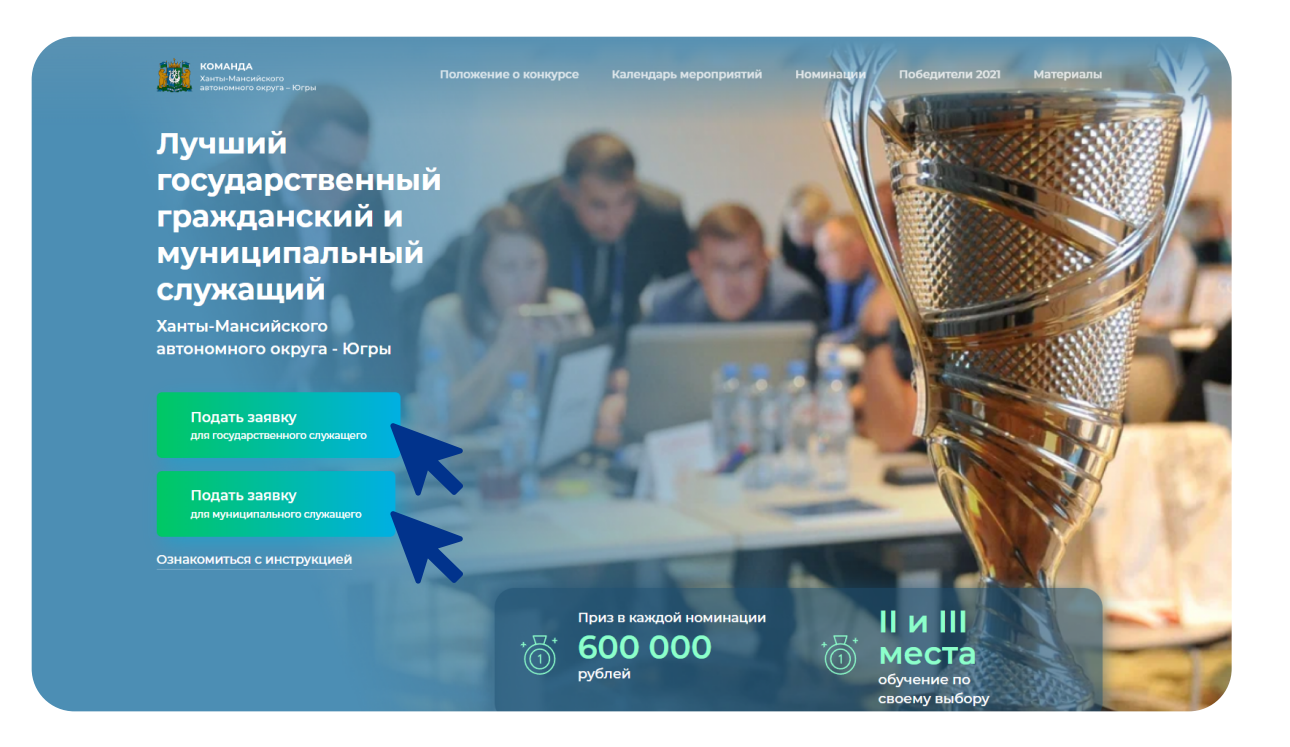

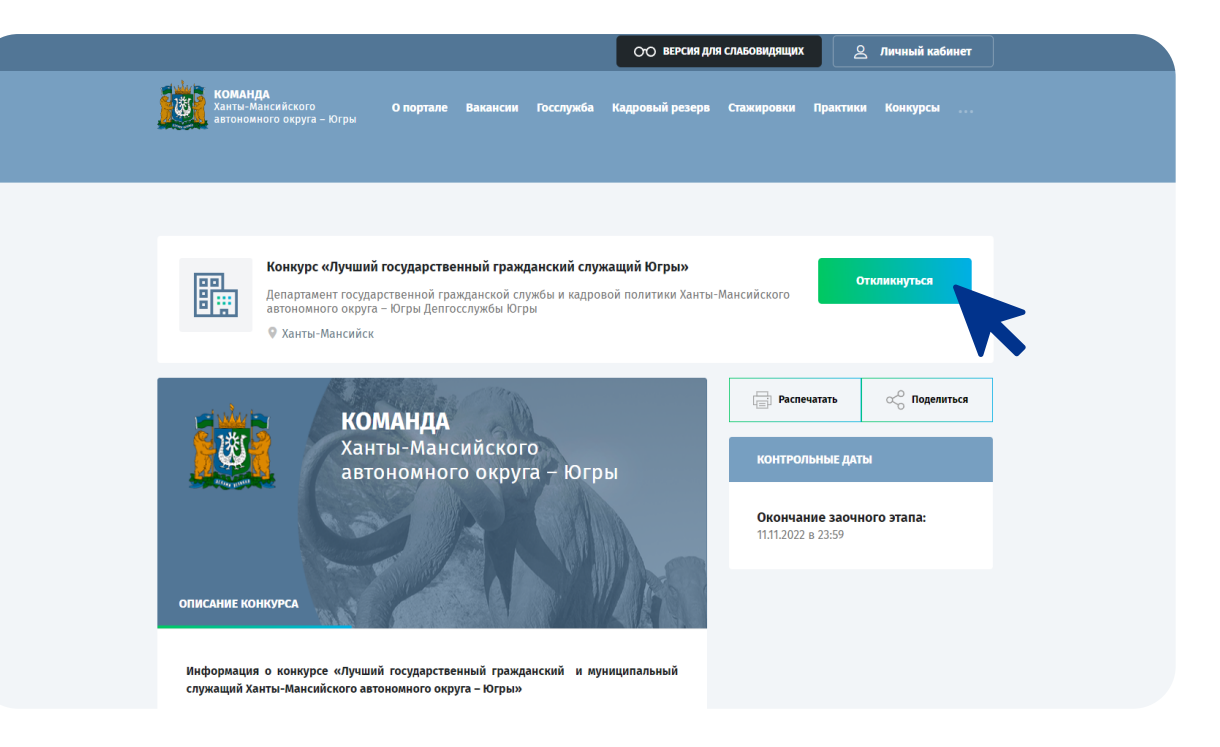

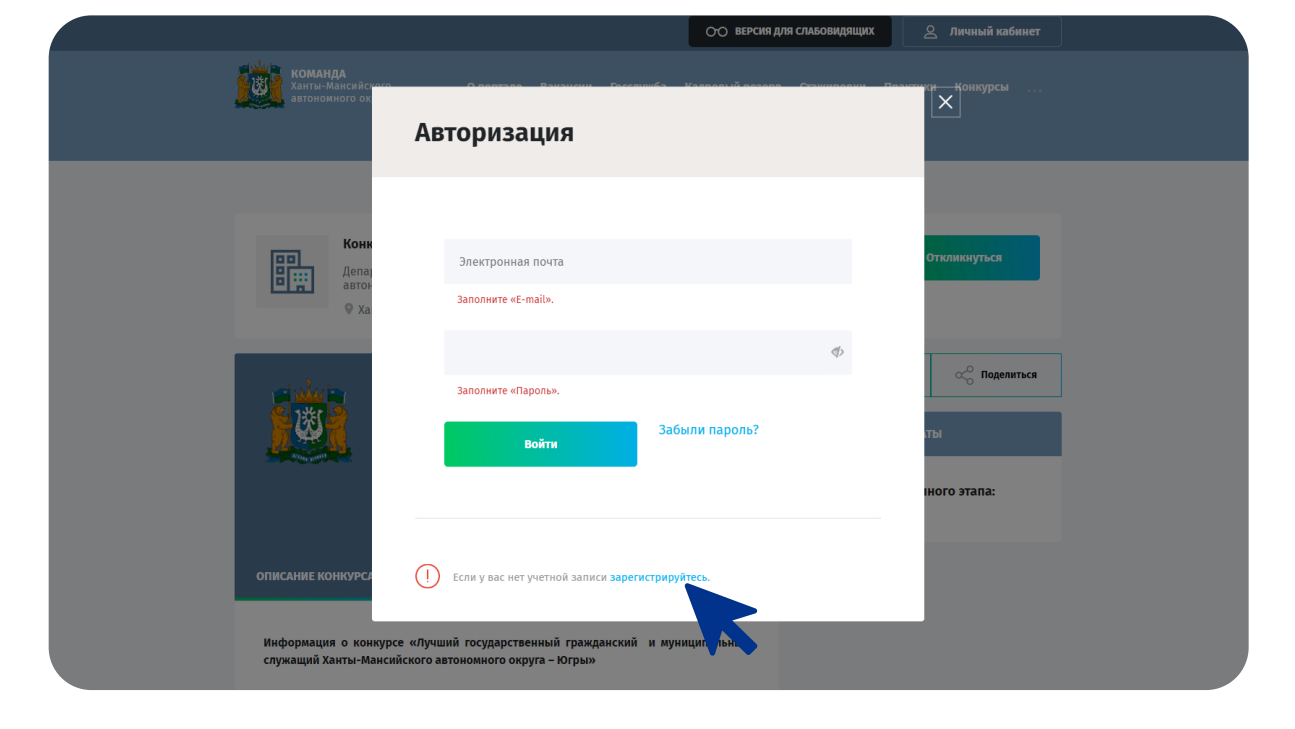

- 7. В появившемся окне авторизации введите логин (почту) и пароль, которые Вы указывали при регистрации.
	- Этап авторизации завершен.

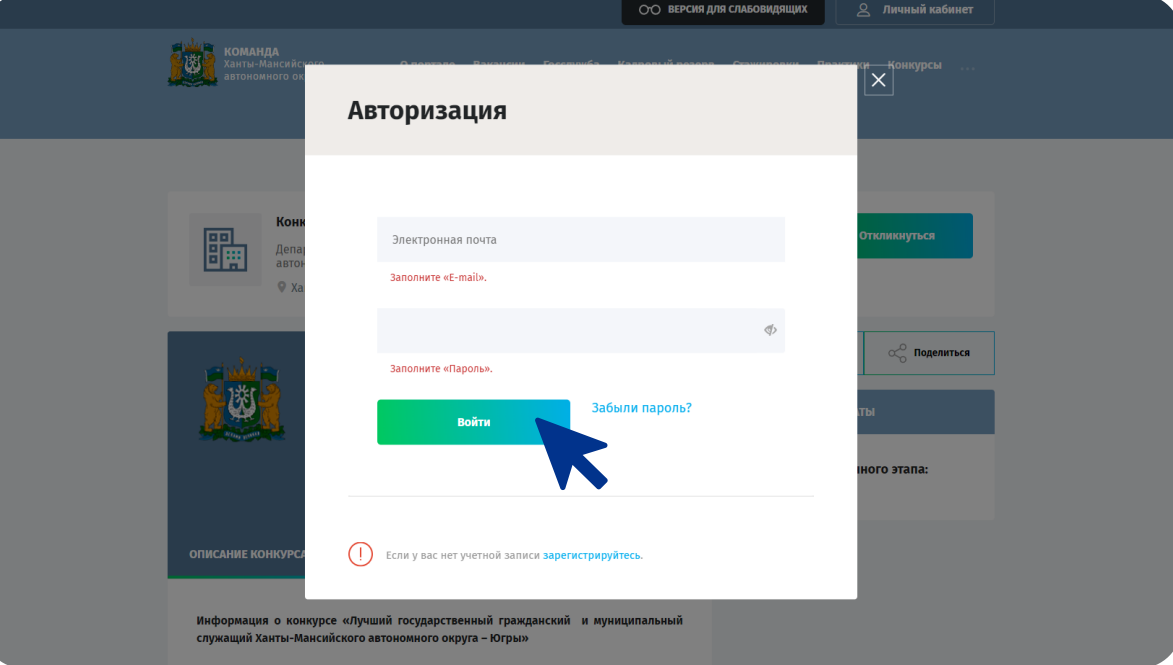

- 4. Для регистрации на Портале заполните поля
	- ИМЯ
	- фамилия
	- отчество
	- электронная почта
	- пароль

Проставьте галочку и нажмите на кнопку «Регистрация».

5. На указанный почтовый ящик будет отправлен код. Введите код в поле, которое видите на экране.

- телефон
- в разделе «Личные данные»:|
	- город
	- пол
	- дату рождения
	- · СНИЛС
	- серию и номер паспорта
- в разделе «Место работы»
	- в поле «Тип организации» выберите подходящий вариант. Если Вы выбрали тип «Другое», появится возможность заполнить следующее поле вручную
	- в поле «Наименование организации» укажите организацию
	- в поле «Должность» укажите должность вместе со структурным подразделением

Этап регистрации завершен.

Нажмите на кнопку «Сохранить». Личный кабинет создан.

В выпадащем списке выберите «Анкета «Лучший гос. гражд. и муниципальный служащий» и нажмите на кнопку «Создать резюме».

- 6. Перейти к авторизации можно двумя способами
	- нажмите на кнопку «Войти в кабинет»
	- или нажмите на «Авторизация»

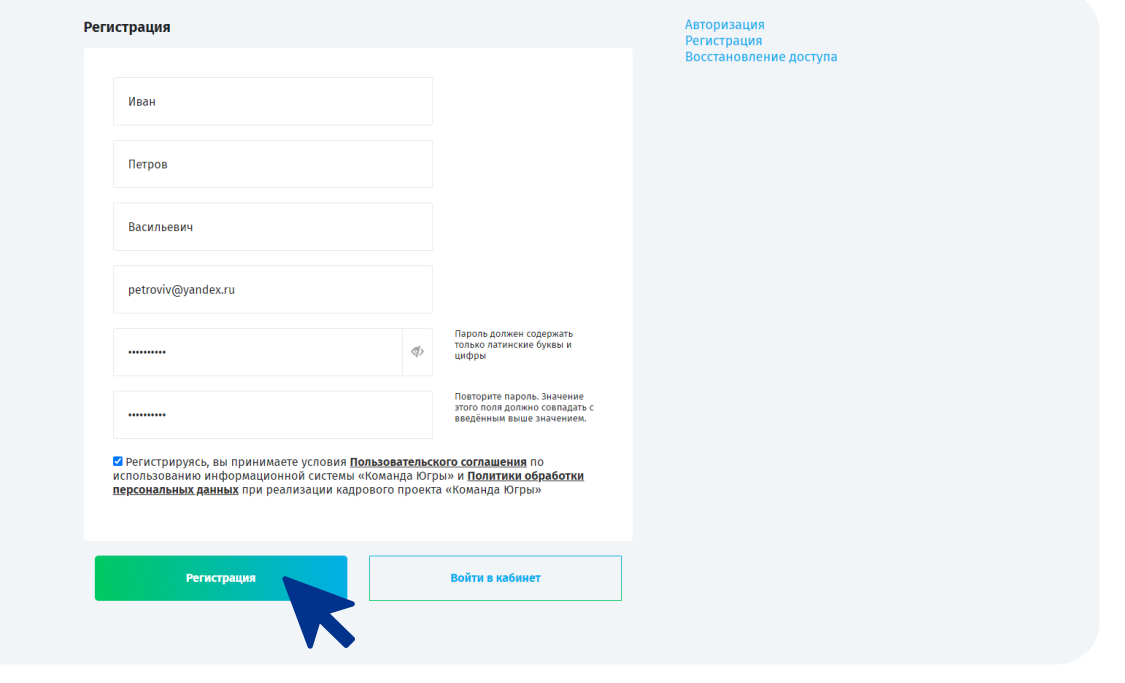

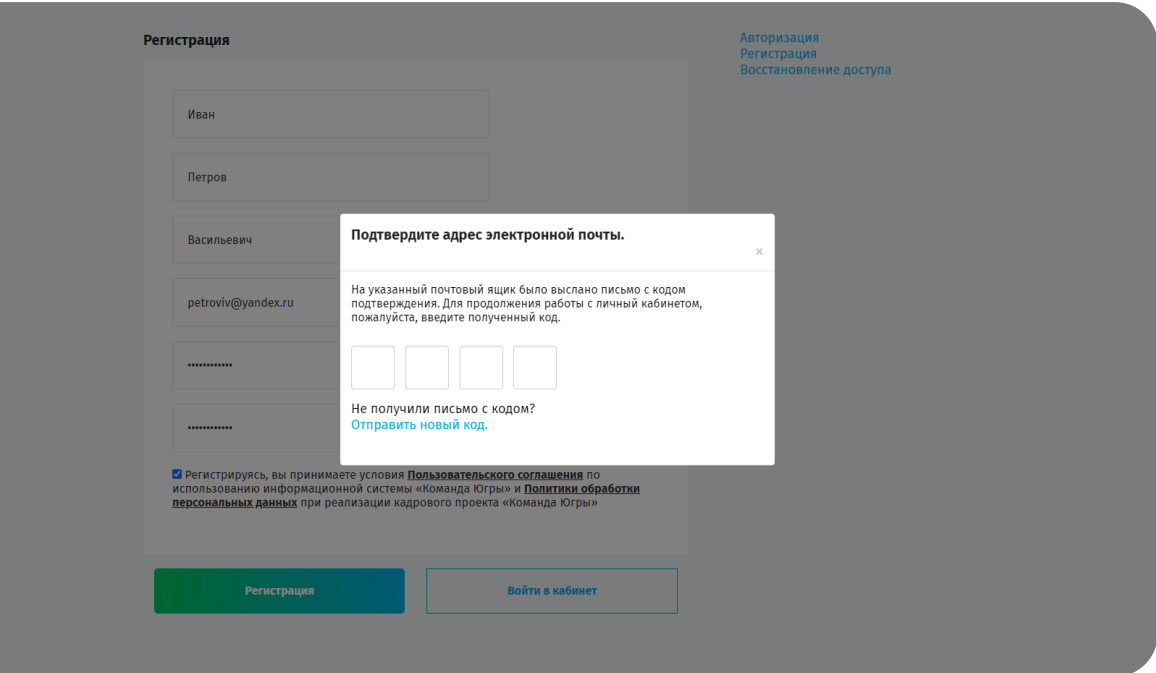

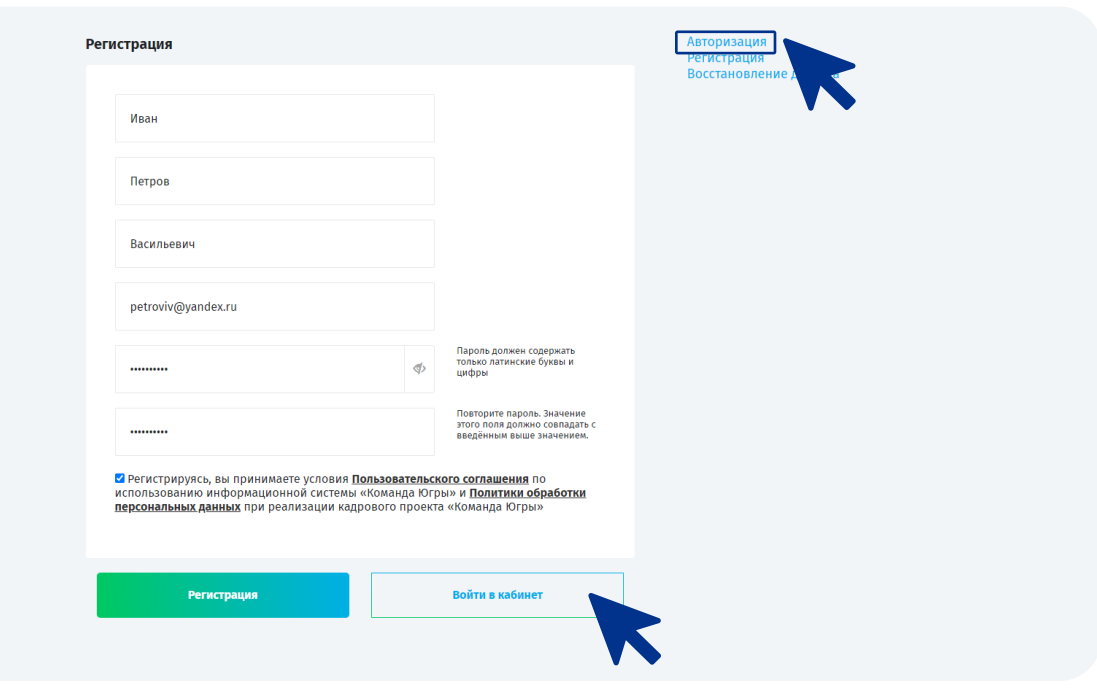

9. В разделе «Список моих анкет» нажмите кнопку «Добавить анкету».

- «Данные кандидата» личные данные
- «Биография» сведения о работе и должностях и сведения о деятельности
- «Образование» сведения об основном и дополнительном профессиональном образовании

На вкладке «Загрузка документов» нужно загрузить проект, презентацию и указать номинацию.

8. Вы вошли в личный кабинет.

Заполните недостающие данные (все поля

- 11. Вернитесь на страницу Конкурса https://gs.admhmao.ru/ и нажмите на кнопку «Подать заявку» для соответствующей категории служащих.
- KOMAH Лучший государственный гражданский и муниципальный служащий го округа - Югрь 600 000
- 12. На странице Конкурса на портале «Команда Югры» нажмите на кнопку «Отликнуться». В появившемся окне выберите резюме для отклика и нажмите на кнопку «<mark>Отправить».</mark>

обязательны для заполнения)

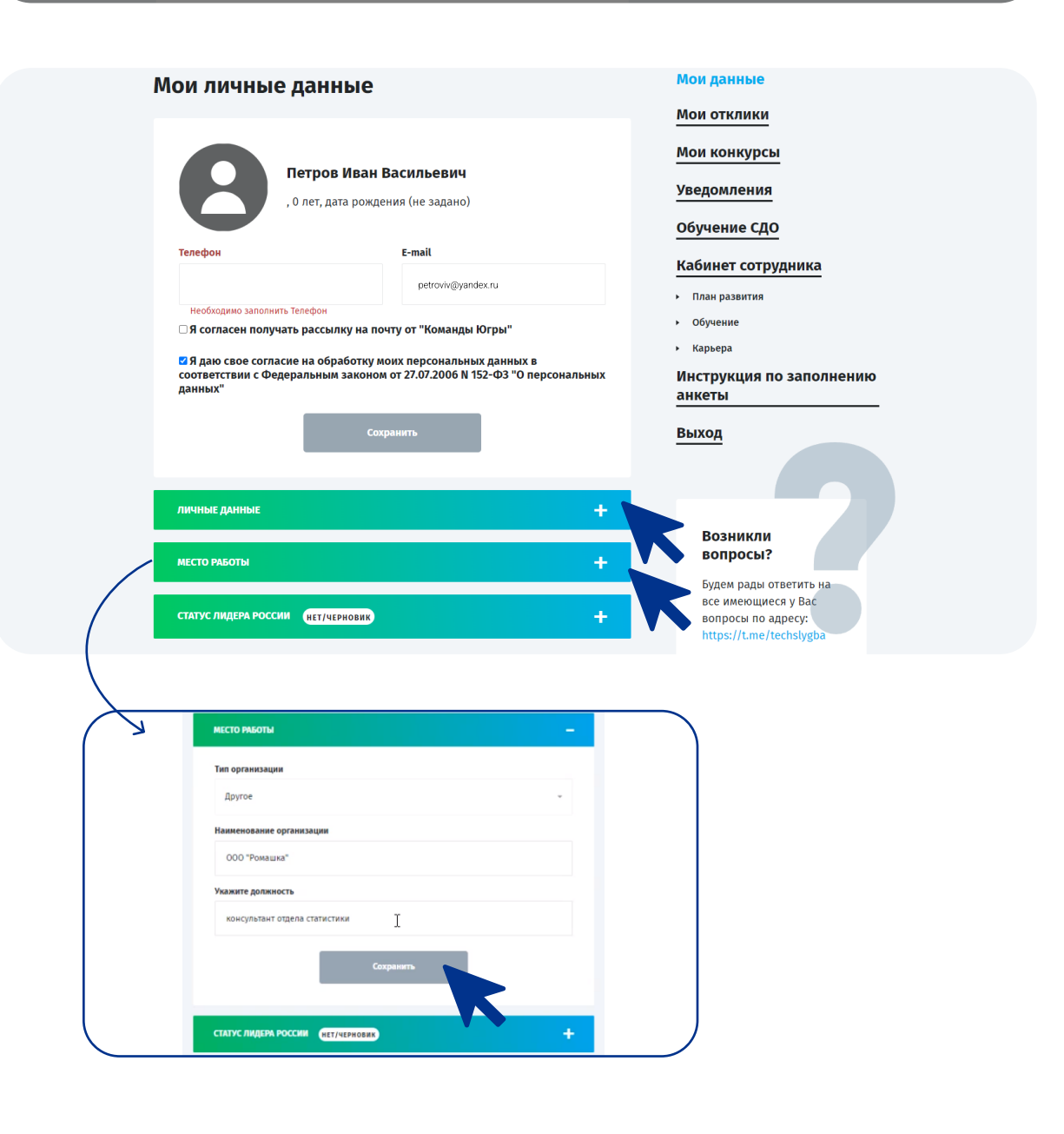

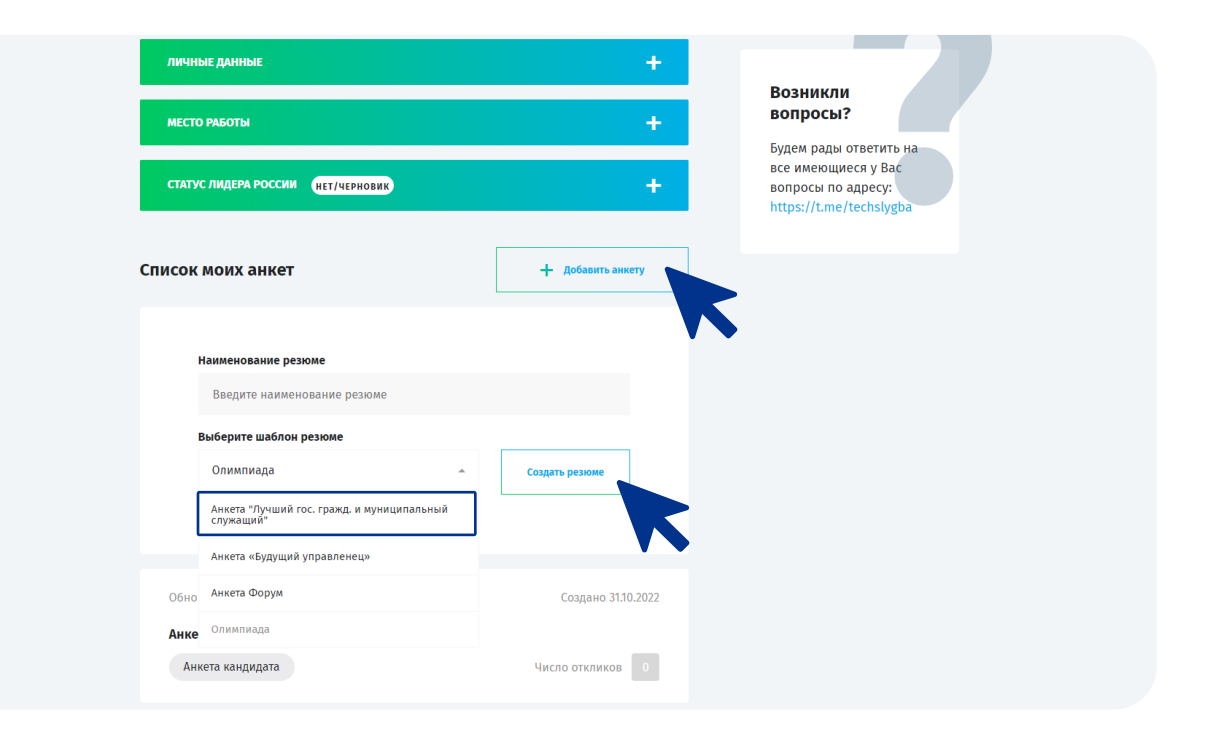

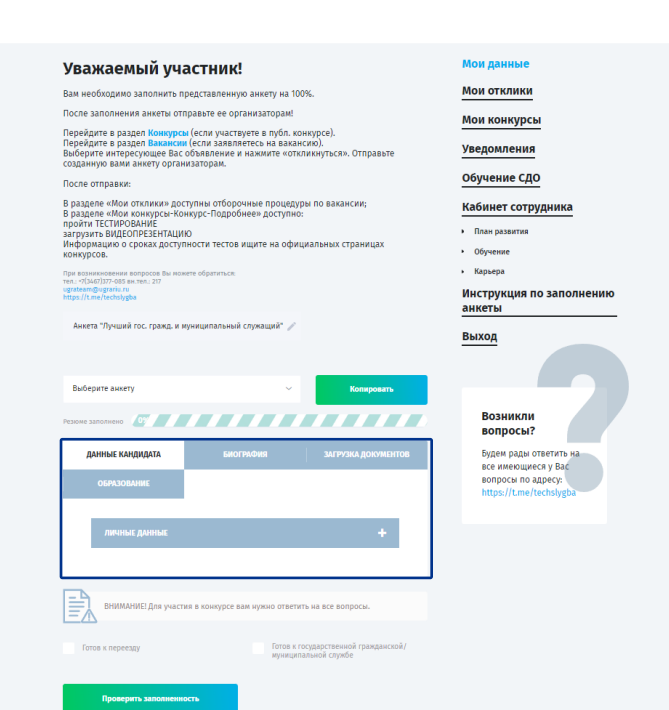

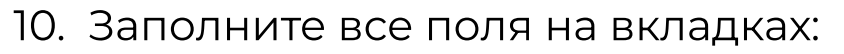

#### Анкета создана.

Ваша анкета отправлена.

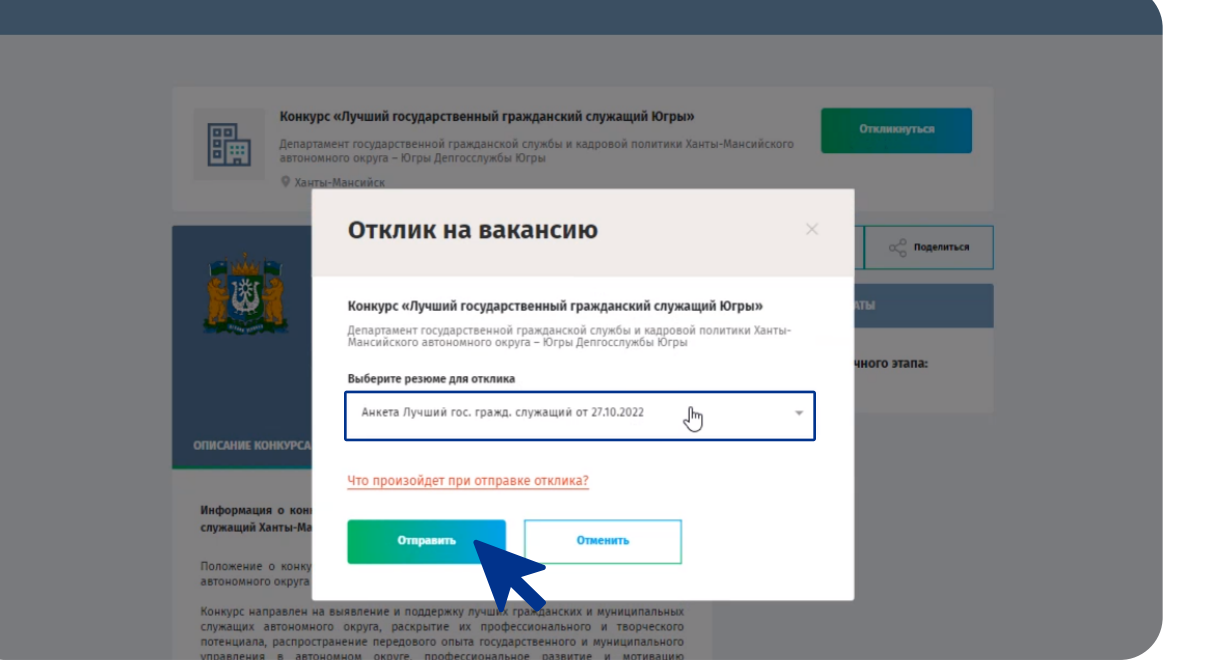

## Контакты для связи

#### Бембель Светлана Владимировна

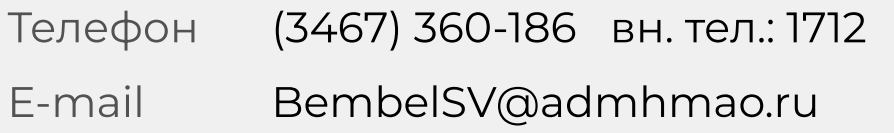

### Фильчак Зоя Петровна

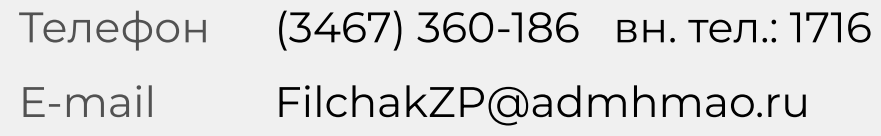

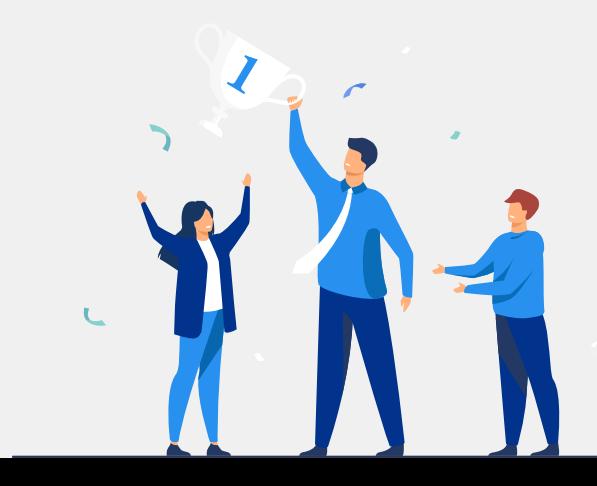

#### Техническая поддержка

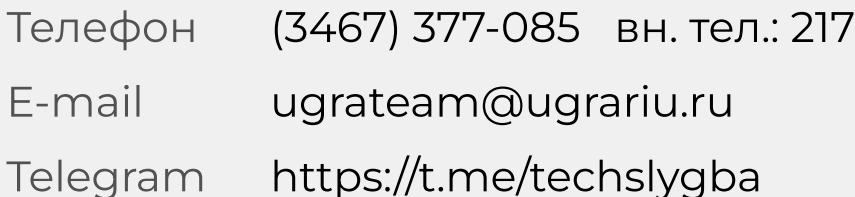